# Novell Vibe OnPrem 3

9 de noviembre de 2010

### **Novell®**

## **Inicio rápido**

Cuando se empieza a usar Novell<sup>®</sup> Vibe™ OnPrem, en primer lugar se recomienda configurar un área de trabajo personal y crear un área de trabajo de equipo. Esta sección explica cómo empezar a utilizar Vibe realizando estas importantes tareas.

### **Presentación de la documentación de ayuda**

**1** Haga clic en el icono de *ayuda* de Novell Vibe ?, situado en la esquina superior derecha de cualquier página de Vibe.

Cuando se hace clic en este icono, Vibe muestra la Guía del usuario de Vibe en una ventana nueva del navegador.

## **Actualización a Novell Vibe 3**

Cuando se actualiza a Vibe 3 desde una versión anterior (el nombre anterior de Novell Vibe era Novell Teaming), se debe borrar la memoria caché del navegador para que Vibe se muestre correctamente.

Por ejemplo, si usa Mozilla Firefox, haga clic en *Herramientas* > *Limpiar el historial reciente* en la barra de herramientas del navegador.

Para obtener información sobre cómo borrar la memoria caché en otros navegadores, consulte la documentación específica de dicho programa.

### **Inicio de Novell Vibe**

- **1** Abra un navegador Web (como Mozilla Firefox o Internet Explorer).
- **2** Especifique la URL del sitio de Novell Vibe de su organización.

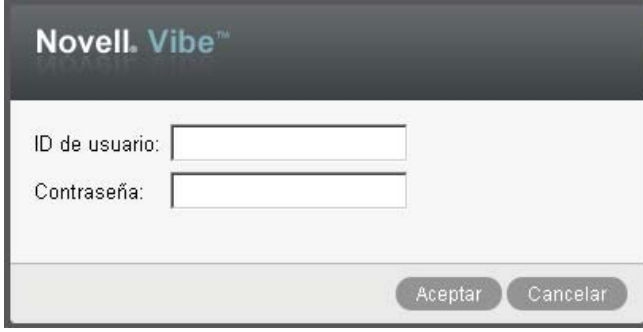

- **3** En el campo *ID de usuario,* escriba su nombre de usuario de Vibe.
- **4** En el campo *Contraseña,* especifique la contraseña. Si no conoce su nombre de usuario o su contraseña, póngase en contacto con el administrador de Vibe.
- **5** Haga clic en *Aceptar.*

### **Introducción a la interfaz de Novell Vibe y sus funciones**

La primera vez que se lanza Novell Vibe, se abre la página Novedades.

Para acceder rápidamente al área de trabajo personal, haga clic en *Mi área de trabajo,* donde se presentan las siguientes barras de herramientas y funciones:

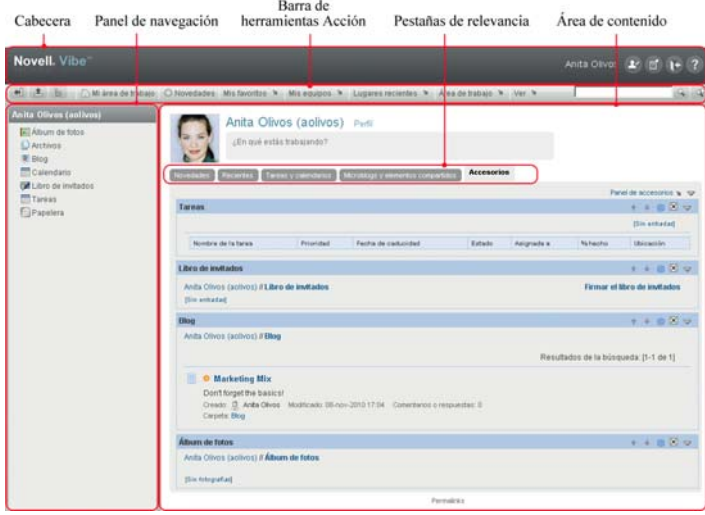

#### DESCRIPCIÓN DE LA CABECERA

La cabecera contiene las siguientes funciones:

**Enlace al área de trabajo personal:** permite acceder rápidamente al área de trabajo personal haciendo clic en el enlace del nombre.

**Preferencias personales: E** muestra sus preferencias personales, como la forma en la que desea mostrar las entradas y cuántas desea que aparezcan en una página concreta.

**Titular de Vibe: I**muestra titulares en directo de las entradas más recientes de los equipos, los lugares que sigue o de todo el sitio.

**Fin de sesión: e** sale del sitio de Vibe.

**Documentación de ayuda: <sup>?</sup> muestra la documentación** de ayuda de Vibe.

### DESCRIPCIÓN DEL PANEL DE NAVEGACIÓN

El panel de navegación contiene un árbol de navegación donde se muestra el área de trabajo actual y todas las áreas secundarias y subcarpetas.

### DESCRIPCIÓN DE LA BARRA DE HERRAMIENTAS ACCIÓN

La barra de herramientas Acción contiene las siguientes funciones:

**Icono para expandir o contraer el panel de navegación:** 

oculta o muestra el panel de navegación.

**Icono para expandir o contraer la cabecera:**  $\pm$  **oculta o** muestra la cabecera.

**Icono de la barra de herramientas Área de trabajo:**  muestra la barra de herramientas Área de trabajo, que permite acceder rápidamente a cualquier ubicación en la que se cuenten con los derechos oportunos.

**Mi área de trabajo:** muestra su área de trabajo personal.

**Novedades:** muestra la página Novedades, donde se pueden consultar rápidamente las novedades de los equipos, los lugares favoritos, etc.

**Mis favoritos:** permite añadir un lugar como favorito o acceder rápidamente a los lugares favoritos del sitio de Vibe.

**Mis equipos:** muestra enlaces a todas las áreas de trabajo de los equipos de los que se es miembro.

**Área de trabajo:** (esta opción sólo se muestra cuando se ve un área de trabajo). Muestra diversas funciones que permiten gestionar el área de trabajo, como la adición de carpetas nuevas, la gestión del control de acceso, la configuración del área de trabajo, etc.

**Carpeta:** (esta opción sólo se muestra cuando se ve una carpeta). Muestra diversas funciones que permiten gestionar la carpeta, como la adición de carpetas nuevas, la gestión del control de acceso, la configuración de la carpeta, etc.

**Lugares recientes:** muestra los lugares que haya visitado recientemente.

**Ver:** permite realizar varias tareas, como ver las novedades o los elementos sin leer del área de trabajo o la carpeta, ver quién ha accedido, comprobar el portapapeles de Vibe o acceder a la papelera de Vibe.

**Buscar:** permite buscar entradas, lugares y usuarios en todo el sitio. Se pueden localizar expertos en materias concretas o consultar qué información hay disponible sobre un tema en particular.

Haga clic en el icono *Opciones de búsqueda*  $\circ$  si desea buscar una persona, un lugar o una etiqueta en concreto. También se puede usar una búsqueda guardada o realizar una búsqueda avanzada.

#### DESCRIPCIÓN DE LAS PESTAÑAS DE RELEVANCIA DE LA PÁGINA DE INICIO DEL ÁREA DE TRABAJO PERSONAL

La página de inicio del área de trabajo personal contiene varias pestañas que están diseñadas para facilitarle el trabajo. Utilice estas pestañas como ubicación central para obtener rápidamente información sobre nuevas entradas, próximas tareas, reuniones diarias, etc.

**Novedades:** permite ver rápidamente nuevas entradas de los equipos, de lugares que se siguen o de todo el sitio.

**Recientes:** permite ver las entradas que ha publicado o visitado recientemente. También puede ver quién ha visitado recientemente su área de trabajo.

**Tareas y calendarios:** permite ver las tareas que tiene asignadas, así como los eventos del día de los calendarios que se siguen.

**Microblogs y elementos compartidos:** permite ver las entradas de microblog de los usuarios que se siguen, así como elementos que otras personas han compartido con usted.

**Accesorios:** contiene un panel de accesorios que muestra las entradas del libro de invitados, el blog y las carpetas de álbumes de fotos.

### DESCRIPCIÓN DEL ÁREA DE CONTENIDO

El área de contenido de Vibe es donde se muestra la mayor parte de la información, como las áreas de trabajo, las carpetas o las entradas.

## **Configuración del área de trabajo personal**

Antes de aprovechar las ventajas de todas las características y funciones de Novell Vibe, es posible que desee personalizar el área de trabajo personal.

#### MODIFICACIÓN DEL PERFIL

Es posible que tenga que actualizar manualmente el perfil para que muestre información de contacto importante como, por ejemplo, su dirección de correo electrónico, su número de teléfono, la zona horaria o una imagen.

Otra razón para modificar el perfil es para comunicar sus habilidades o su experiencia a otros usuarios de Vibe. Una de las ventajas de Vibe es la posibilidad de localizar expertos en cualquier tema dentro de la organización. Como un usuario de Vibe, tiene la capacidad de ser experto en algún tema.

**Nota:** si no puede modificar su información personal (como la contraseña de Vibe) de la forma descrita en esta sección, lo más probable es que su información personal se esté sincronizando desde un servidor de directorio externo. Debe pedirle al administrador de Vibe que realice los cambios.

**1** En la página de inicio del área de trabajo personal, haga clic en el enlace *Perfil* situado junto al nombre y el avatar.

O bien

Haga clic en el icono de *presencia* **de**, situado junto a cualquier entrada que haya creado o modificado, y haga clic en *Perfil.*

Se muestra su perfil.

Si es un usuario nuevo, probablemente el perfil no contendrá mucha información.

**2** Haga clic en *Editar* en la esquina superior derecha del perfil.

Se muestra la página Usuario.

- **3** Puede cambiar la contraseña, la dirección de correo electrónico, el número de teléfono, la zona horaria o el idioma de la interfaz, cargar una imagen, etc.
- **4** Cuando haya terminado de modificar el perfil, haga clic en *Aceptar.*

#### MARCAS EN EL ÁREA DE TRABAJO

Añadir marcas al espacio de trabajo puede mejorar su aspecto y hacerle sentir más cómodo.

- **1** Desplácese a su área de trabajo personal.
- **2** Haga clic en *Área de trabajo* > *Añadir marca a área de trabajo.*

Se muestra el recuadro de diálogo Marcas de área de trabajo o carpeta.

**3** Especifique la siguiente información para crear la marca que desee.

**Usar imagen de marca:** seleccione esta opción si desea usar la lista desplegable para seleccionar una imagen existente, o bien, haga clic en el icono **Examinar E** para buscar una imagen en el sistema de archivos del equipo.

**Usar marcas avanzadas:** seleccione esta opción y haga clic en *Avanzada* si desea crear una marca que incluya funciones avanzadas, como un vídeo de YouTube.

Es posible añadir un vídeo de YouTube en la sección de marcas haciendo clic en el icono *Vídeo* .

**Imagen de fondo:** utilice la lista desplegable para seleccionar una imagen existente, o bien haga clic en el icono *Examinar* **B** para buscar una imagen en el sistema de archivos del equipo.

La imagen de fondo se muestra detrás de la marca normal.

**Extender imagen:** extiende la imagen de fondo de forma que ocupe toda el área de la marca.

Al extender la imagen de fondo, se solapa cualquier color de fondo que se haya establecido.

**Color de fondo:** añade un color de fondo que ocupa toda el área de la marca. Para cambiar el color de fondo, haga clic en el nombre del color a la izquierda de este campo, seleccione el color nuevo y haga clic en *Aceptar.*

Si ha añadido una imagen de fondo y la ha extendido, el color de fondo no se muestra.

**Color de texto:** es posible cambiar el color del texto del nombre del área de trabajo en la esquina superior derecha del área de marca. Para cambiar el color del texto, haga clic en el nombre del color a la izquierda de este campo, seleccione el color nuevo y haga clic en *Aceptar.*

**Borrar marcas:** haga clic en esta opción para borrar todas las marcas actuales.

**4** Haga clic en *Aceptar.*

El área de trabajo muestra ahora la marca que ha creado.

### **Creación de un área de trabajo de equipo**

Por defecto, todos los usuarios de Novell Vibe tienen derechos suficientes para crear un área de trabajo de equipo.

Las áreas de trabajo de equipo son el tipo más común de áreas de trabajo. Estas áreas facilitan la consecución de los objetivos del equipo, ya que permiten a sus miembros compartir rápidamente archivos e ideas y trabajar juntos de forma eficaz.

Para crear un área de trabajo de equipo:

**1** Haga clic en el botón *Examinar*  $\frac{1}{2}$  de la barra de herramientas Acción y expanda la sección *Área de trabajo de inicio* en el árbol del área de trabajo.

El directorio Área de trabajo de inicio es la carpeta de nivel superior del árbol y puede tener asignado un nombre específico dentro de la organización.

- **2** Haga clic en *Áreas de trabajo de equipo.*
- **3** Haga clic en *Añadir un área de trabajo de equipo.*

Si no puede ver esta opción, significa que el administrador del sitio no le ha dado permiso para crear una nueva área de trabajo en ese nivel. Continúe desplegando el árbol del área de trabajo, siguiendo la vía de la unidad administrativa y, después, haga clic en el nombre del directorio en el que desee crear la nueva área de trabajo de equipo.

Se mostrará la página Añadir un área de trabajo de equipo.

**4** Especifique la siguiente información:

**Título:** proporcione un título para el área de trabajo.

**Miembros del equipo:** especifique los miembros del equipo.

Puede especificar usuarios individuales y grupos o bien añadir nombres que se encuentren en el portapapeles.

**Carpetas del área de trabajo:** seleccione las carpetas que desee que incluya el área de trabajo.

Si posteriormente decide que desea añadir otras carpetas, podrá hacerlo en cualquier momento.

**Comunicado:** (opcional) marque la casilla de verificación y, a continuación, escriba un mensaje en el campo *Texto del comunicado.*

Este mensaje informa a los miembros del equipo sobre la existencia del área de trabajo y puede además explicar el valor del área de trabajo.

**5** Haga clic en *Aceptar* para crear la nueva área de trabajo.

## **Uso de las carpetas de Novell Vibe**

Novell Vibe incluye varios tipos de carpetas que permiten organizar los distintos tipos de información de las áreas de trabajo.

## **DISCUSIÓN**

Utilice las discusiones como una forma de obtener comentarios y observaciones sobre las preguntas o los pensamientos que tenga. Puede iniciar hilos de discusión generales en la carpeta de discusiones del área de trabajo personal. Para hilos de discusión más específicos de un proyecto y equipo, inicie el hilo de discusión en la carpeta de discusiones del área de trabajo de equipo adecuada.

## BLOG

Los blogs constituyen un método adecuado para expresar sus pensamientos acerca de los temas que considere importantes. Por ejemplo, si está trabajando en un proyecto y se encarga de un determinado aspecto del mismo, puede informar al equipo sobre su progreso individual publicando un blog en la carpeta de blogs del área de trabajo de equipo.

### **CALENDARIO**

Vibe permite crear una carpeta de calendarios en cualquier área de trabajo que se desee. Puede mantener un calendario personal en su área de trabajo personal y, a continuación, añadir calendarios independientes en las áreas de trabajo de equipo para rastrear los eventos que sean específicos de los equipos.

### LIBRO DE INVITADOS

La carpeta de libro de invitados de Vibe proporciona una ubicación donde almacenar todas las entradas del libro de invitados. Por defecto, los usuarios pueden firmar el libro de invitados haciendo clic en la pestaña *Descripción general* de la página de inicio del área de trabajo personal. Con ello, sus amigos y compañeros de trabajo tienen la posibilidad de comunicarse rápidamente con usted.

### **ARCHIVOS**

Las carpetas de archivos de Vibe ayudan a almacenar y rastrear los archivos. Puede almacenar los archivos personales en la carpeta de archivos de su área de trabajo personal y los archivos relacionados con el equipo en las carpetas de equipo individuales. Con ello, resulta más fácil compartir archivos con compañeros y otros usuarios que puedan estar interesados en verlos.

### **HITOS**

Las carpetas de hitos rastrean el progreso de varias carpetas de tareas. Aunque puede utilizar carpetas de hitos fuera del ámbito de un área de trabajo de proyecto, se emplean con mayor frecuencia en áreas de ese tipo.

### MICROBLOG

La carpeta de microblogs de Vibe ofrece una ubicación donde almacenar todas las entradas de microblog. Utilice la función de microblog para capturar notas personales rápidas, o bien para informar a los demás sobre el trabajo que está realizando en cada momento. Además de proporcionar una mayor transparencia, permite a los usuarios con los que trabaje saber lo que está haciendo y ofrecer ayuda para que pueda llevar a cabo sus tareas.

Puede desplazarse a la carpeta de microblogs de otra persona para ver en lo que está trabajando y ayudarle compartiendo sus conocimientos y experiencia.

### ARCHIVOS DUPLICADOS

Las carpetas de archivos duplicados hacen referencia a un sistema de archivos de un servidor externo, en lugar de al sistema de archivos de Vibe donde se almacena la información de Vibe. Las carpetas de archivos duplicados pueden hacer referencia a cualquier vía WebDAV o de archivo local.

### ÁLBUM DE FOTOS

Los álbumes de fotos almacenan y muestran imágenes. Puede almacenar fotos personales en el álbum de fotos de su área de trabajo personal y fotos del equipo en el álbum de fotos del área de trabajo de equipo.

### **Estupios**

Las carpetas de encuestas almacenan las encuestas que usted u otros usuarios de Vibe hayan creado. Las encuestas permiten realizar sondeos entre los miembros del equipo o cualquier otro usuario de Vibe sobre los problemas importantes para usted, para su equipo o para su empresa.

#### TAREAS

Las carpetas de tareas permiten rastrear el progreso realizado en los trabajos asignados. Vibe permite crear una carpeta de tareas en cualquier área de trabajo que se

desee. Puede mantener una carpeta de tareas personal en su área de trabajo personal y, a continuación, añadir carpetas de tareas distintas a áreas de trabajo de equipo para rastrear las tareas específicas de cada equipo.

#### **WIKI**

Las carpetas de wiki contienen entradas de wiki. Un wiki es un conjunto de entradas relacionadas creadas por los participantes de la carpeta. Por ejemplo, el wiki más conocido de Internet es Wikipedia. Otros ejemplos de posible contenido wiki son los glosarios o las directivas y procedimientos.

## **Presentación de la documentación de ayuda**

- **1** Haga clic en el icono de *ayuda* de Novell Vibe situado en la esquina superior derecha de cualquier página de Vibe.
	- Cuando se hace clic en este icono, Vibe muestra la Guía del usuario de Vibe en una ventana nueva del navegador.

**Información legal: Copyright © 2010 Novell, Inc. Reservados todos los derechos. Ninguna parte de esta publicación puede ser reproducida, fotocopiada, almacenada en un sistema de recuperación o transmitida sin la expresa autorización por escrito del editor. Para obtener información sobre las marcas comerciales de Novell, consulte [la lista de marcas registradas](http://www.novell.com/company/legal/trademarks/tmlist.html)  [y marcas de servicio de Novell](http://www.novell.com/company/legal/trademarks/tmlist.html) (http://www.novell.com/company/legal/trademarks/ tmlist.html). todas las marcas comerciales de otros fabricantes son propiedad de sus propietarios respectivos.**